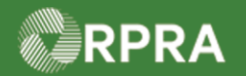

#### **Accept/Refuse Manifest Drop-off –Full Amount (Receiver)**

This document serves as a quick reference guide for the steps using the mobile app to accept or refuse a manifest drop-off as a Receiver in the Hazardous Waste Program (HWP) Registry. In this example, one waste is accepted and one is refused.

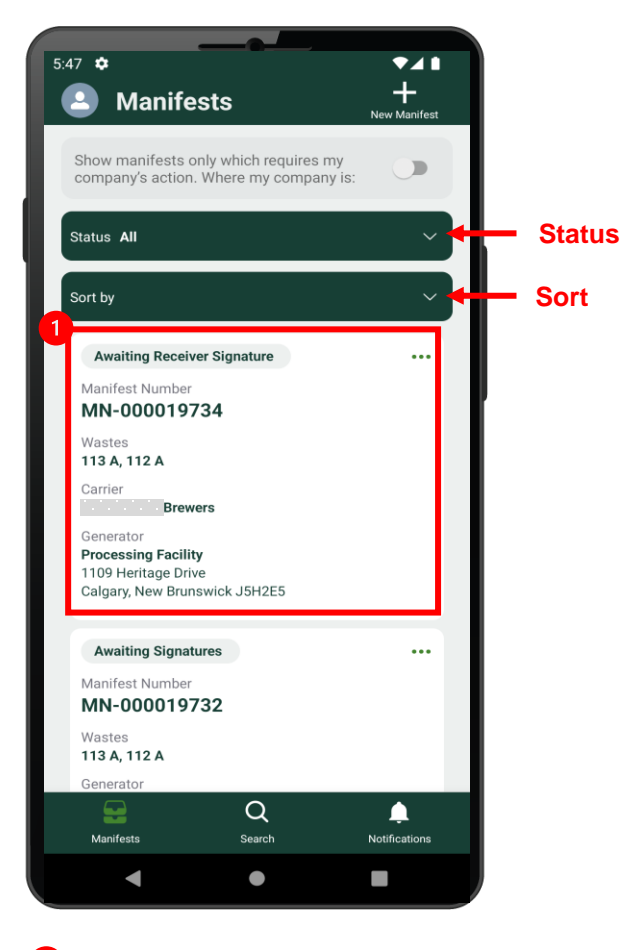

Select the **Manifest** to be signed. Note: Manifests are listed in reverse numerical order. Use the Status and Sort options to help narrow the list of manifests.

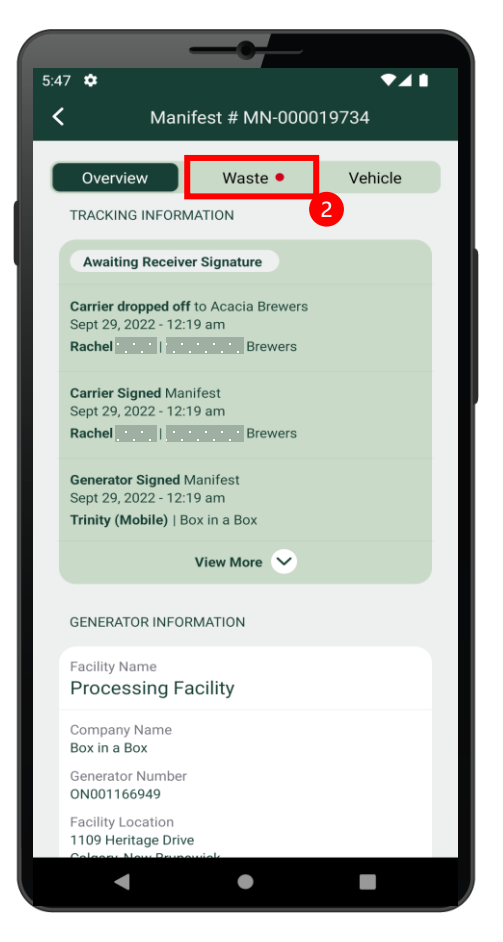

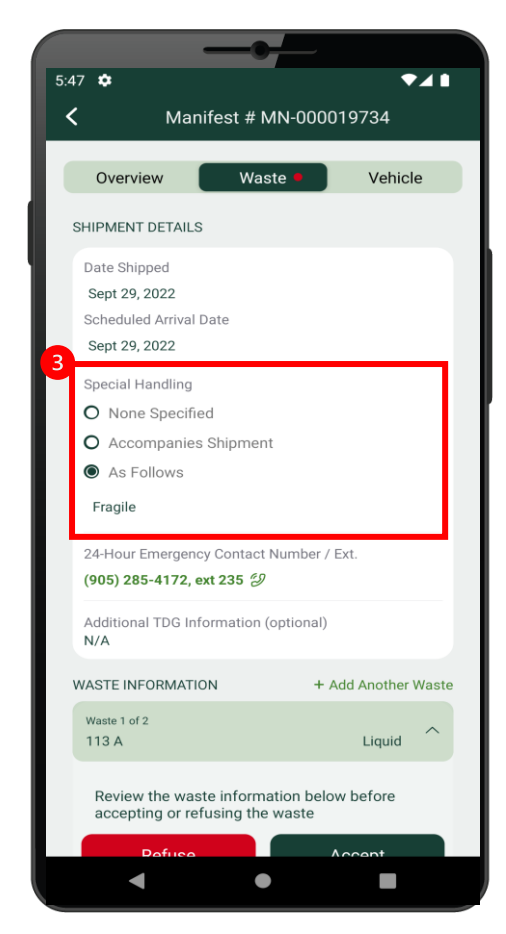

Select the **Waste** tab. If applicable, select a Special Handling option and enter a note in the provided field.

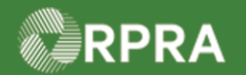

## **Accept/Refuse Manifest Drop-off –Full Amount (Receiver)**

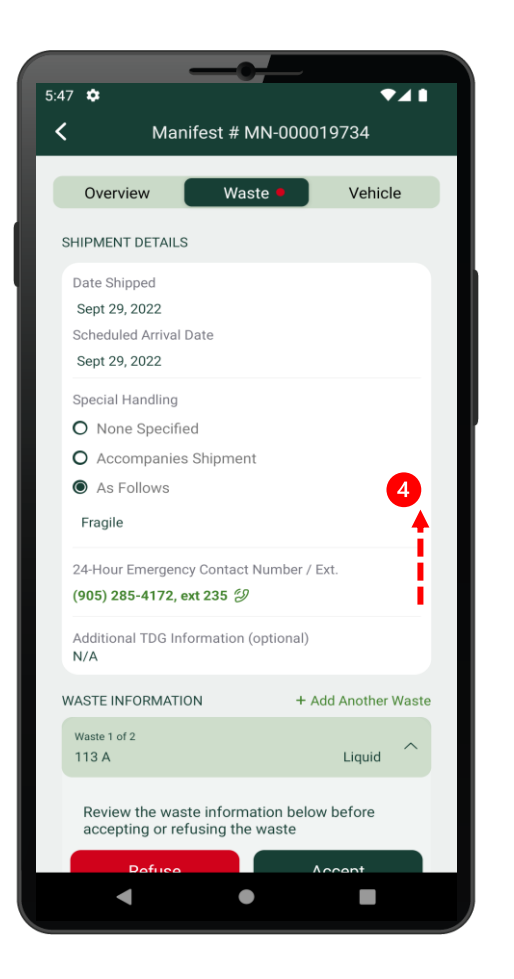

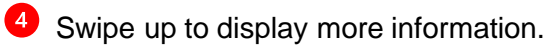

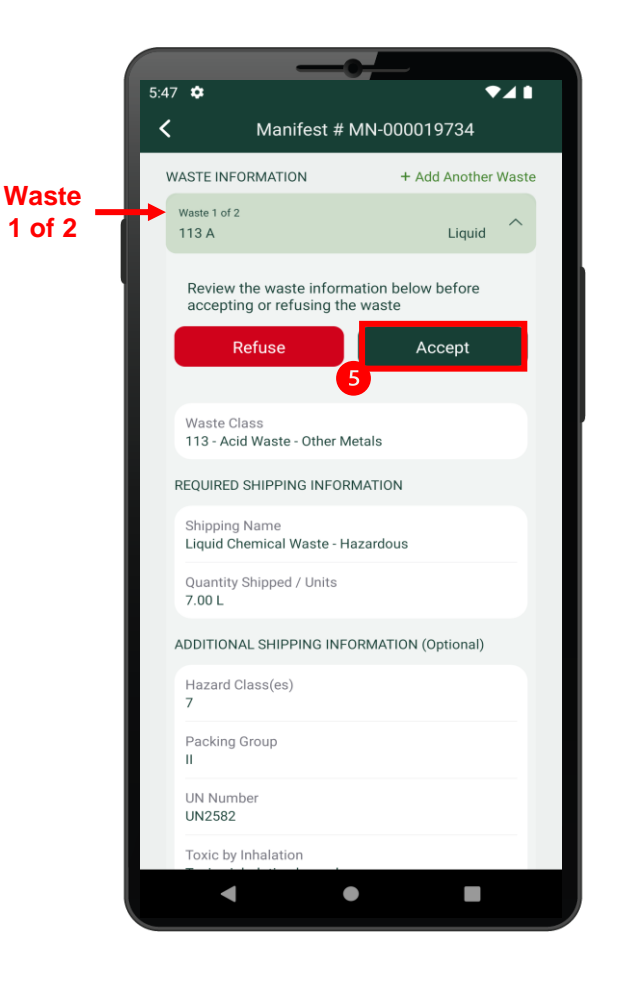

In this example, there are two wastes on this manifest. The first waste will be accepted, and the second waste will be refused.

**S** Select **Accept**.

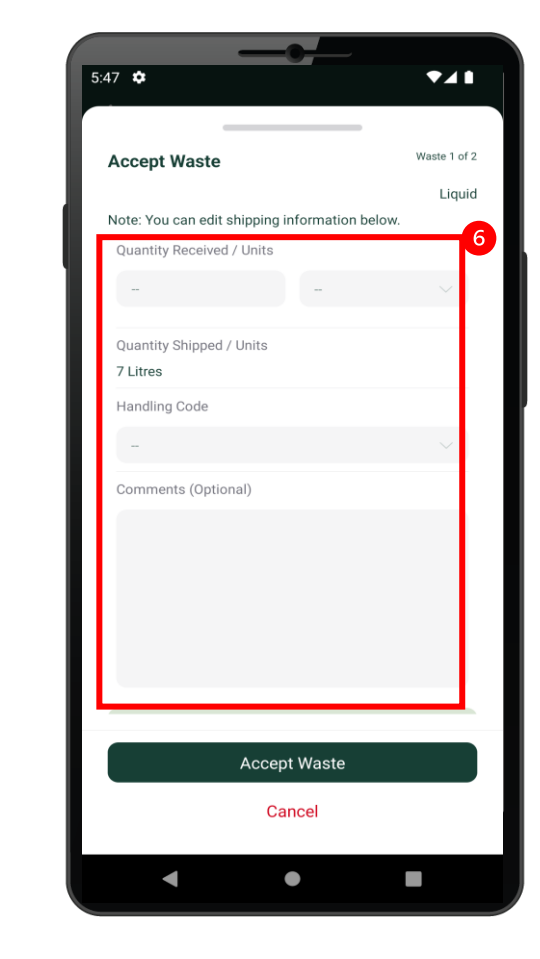

Enter the **Quantity Received**, 6 **Units** and **Handling Code**. Enter **Comments** as applicable.

Hazardous Waste Program | Quick Reference | Resource Productivity and Recovery Authority

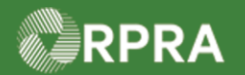

## **Accept/Refuse Manifest Drop-off –Full Amount (Receiver)**

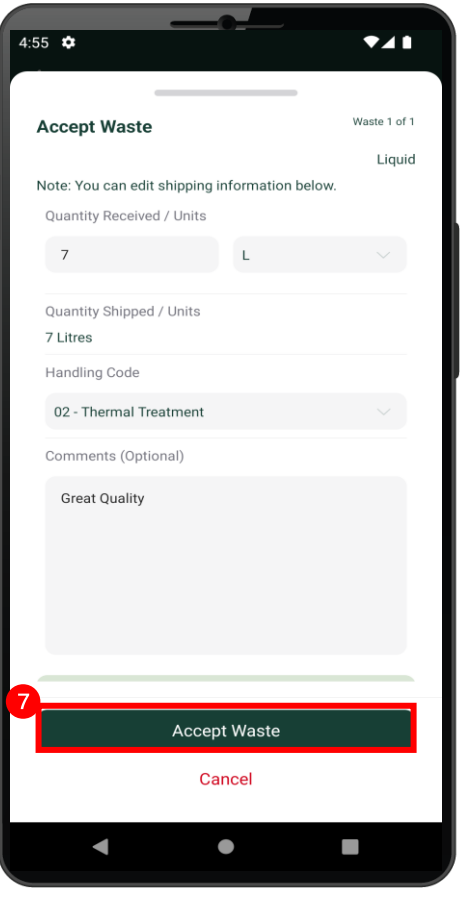

Select **Accept Waste**. 7

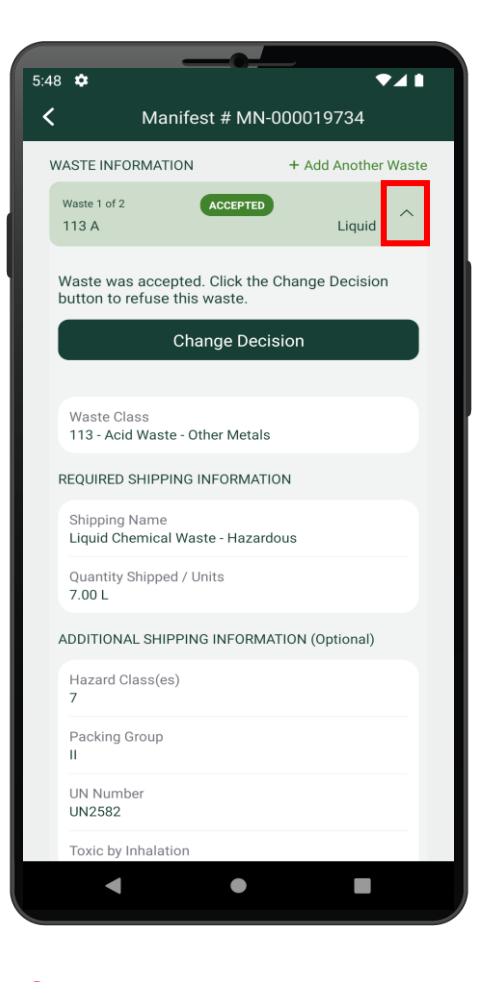

 $\bullet$  Select the icon  $\wedge$  to collapse the waste information section.

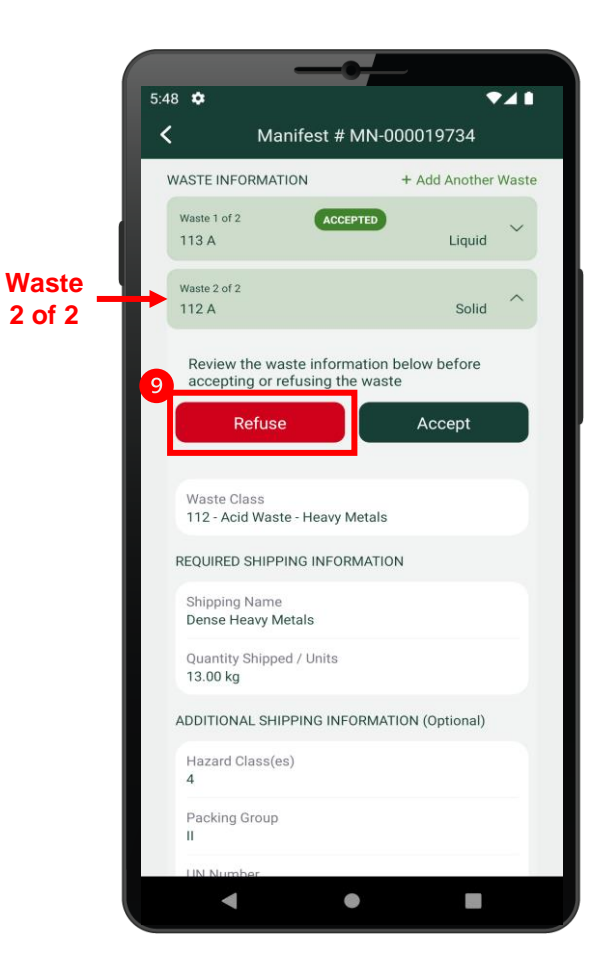

Now we can see the 2<sup>nd</sup> waste information section. In this example, it will be refused.

Select **Refuse**.

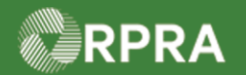

## **Accept/Refuse Manifest Drop-off –Full Amount (Receiver)**

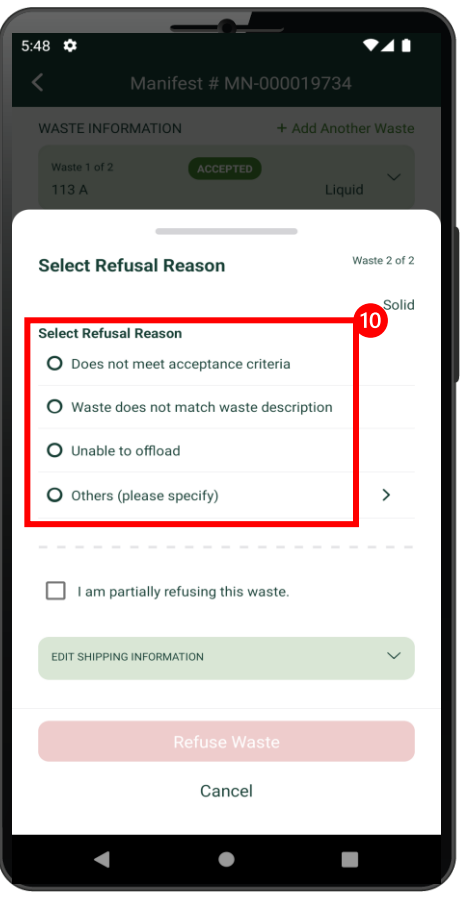

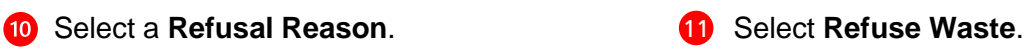

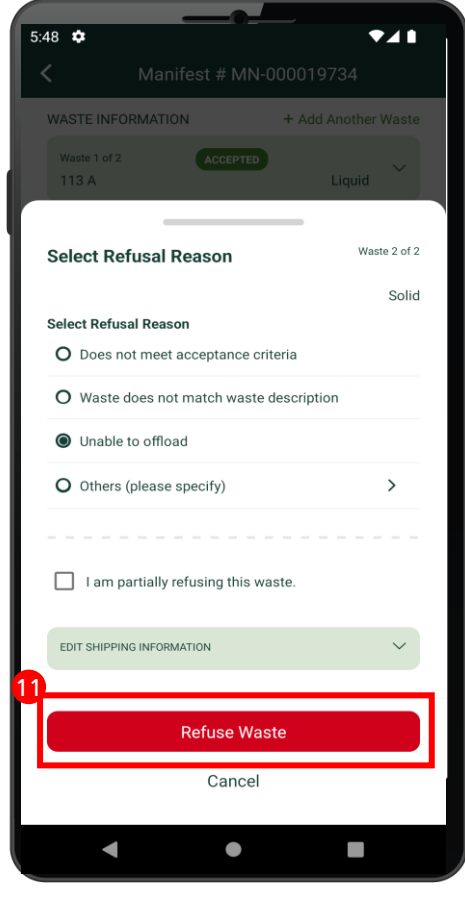

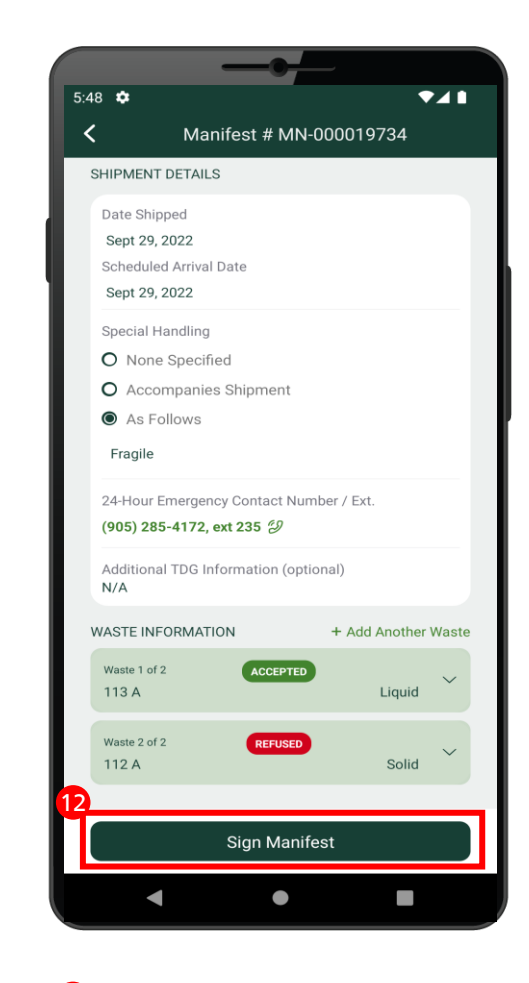

<sup>12</sup> Select Sign Manifest.

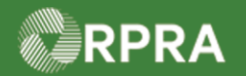

## **Accept/Refuse Manifest Drop-off –Full Amount (Receiver)**

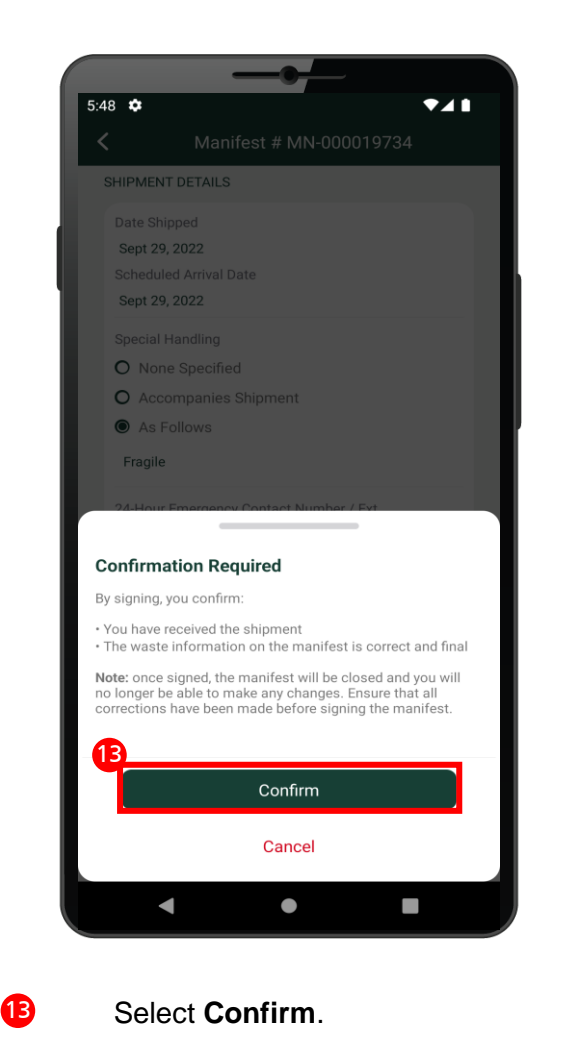

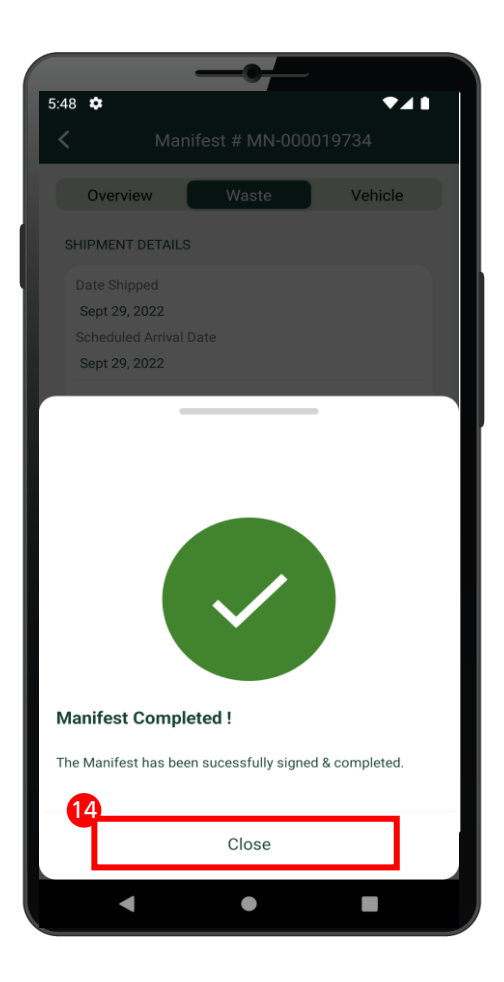

The system message confirms that the manifest was completed.

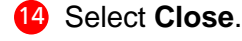

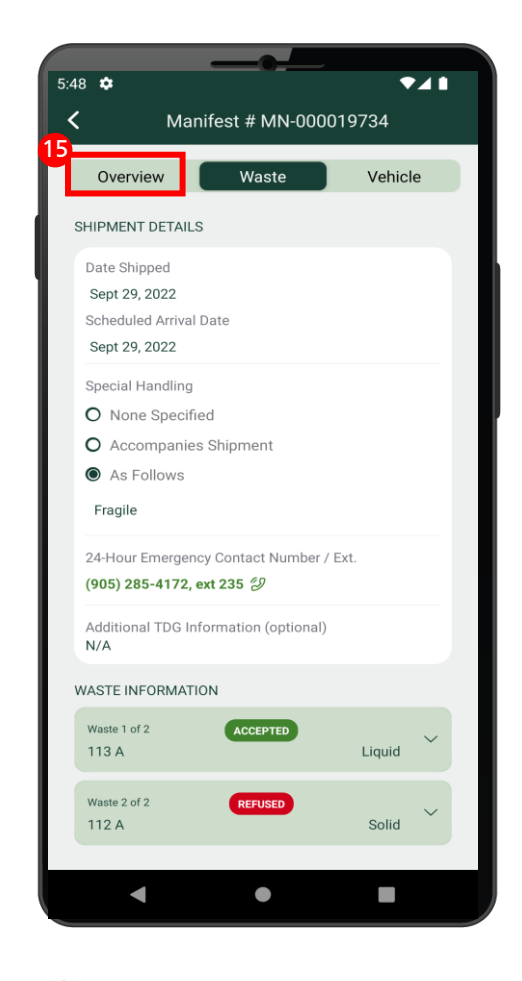

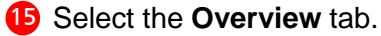

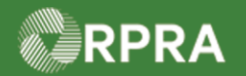

## **Accept/Refuse Manifest Drop-off –Full Amount (Receiver)**

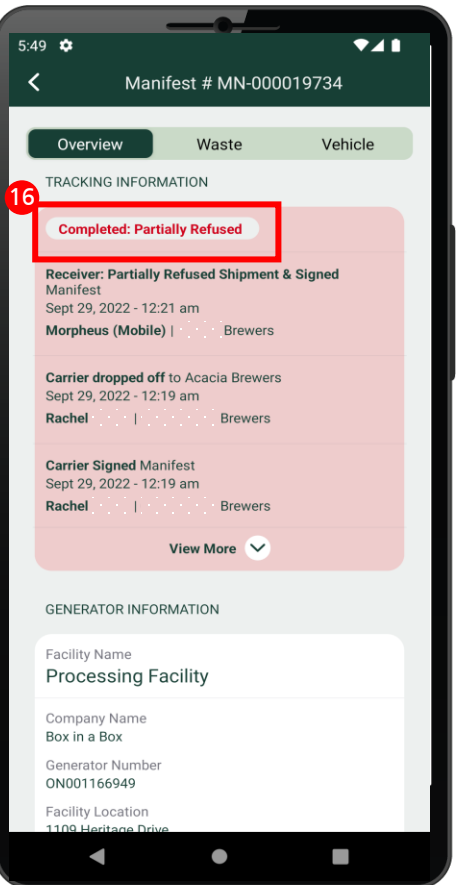

16 Review the updated tracking information which now shows the manifest status as "**Completed: Partially Refused**."